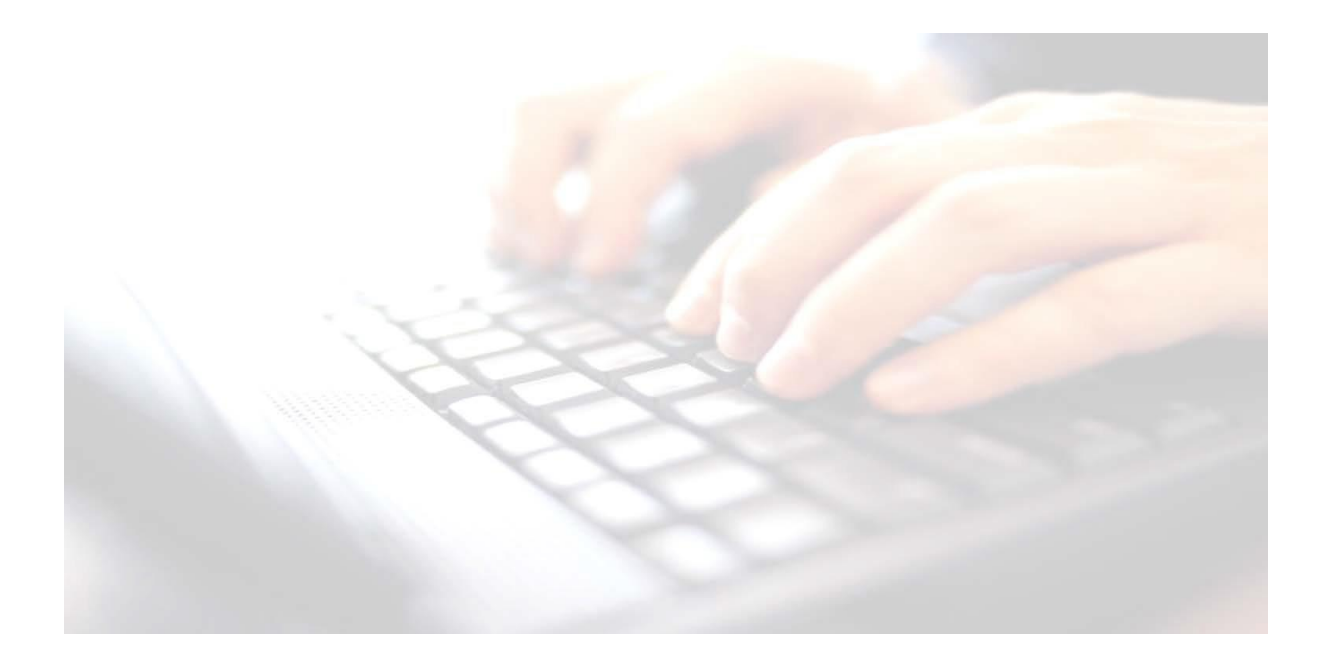

## **Appendix 9**

# **Downloading & Importing KS2 Outcomes into SIMS**

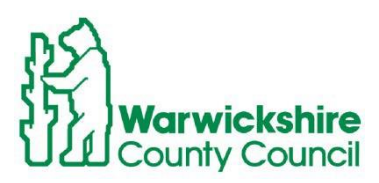

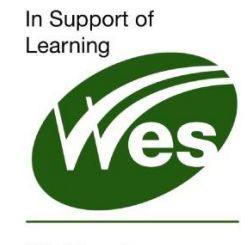

**ICT Development Service** 

## **Contents**

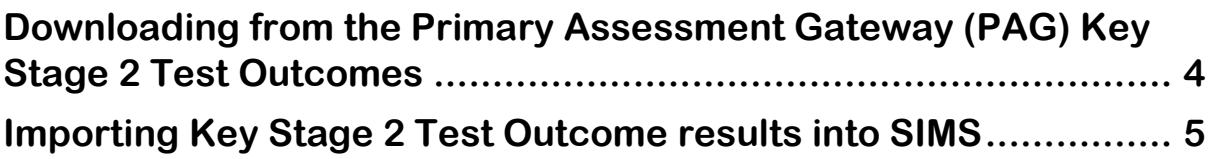

#### **Downloading & Importing KS2 Test Outcomes into SIMS**

Key Stage 2 Teacher Assessments results will be entered into SIMS via the Key Stage 2 wizard marksheet and subsequently uploaded via CTF to the **Primary Assessment Gateway (PAG).** These results will then be checked and validated by **PAG**. Once this process has been completed, the Test Outcome results will be available to download from the **Primary Assessment Gateway (PAG)** and then imported into SIMS.

The following instructions will guide you through the process of downloading from the **Primary Assessment Gateway (PAG)** the **Key Stage 2 Test Outcomes.** Once downloaded and saved onto your computer, schools will then be able to import the **Key Stage 2 Test Outcomes** into SIMS.

You may find the following video useful. Simply highlight, copy and paste into a web browser.

<https://www.youtube.com/watch?v=4hrtHxPgKLk>

### <span id="page-3-0"></span>**Downloading from the Primary Assessment Gateway (PAG) Key Stage 2 Test Outcomes**

Schools will be able to download the **KS2 Test Outcomes from Primary Assessment Gateway** from **Tuesday 11th July 2023**

1. Log in to **Primary Assessment Gateway**. [https://uat.primaryassessmentgateway.education.gov.uk/publicaccessuat/selfservice/](https://uat.primaryassessmentgateway.education.gov.uk/publicaccessuat/selfservice/citizenportal/login.htm) [citizenportal/login.htm](https://uat.primaryassessmentgateway.education.gov.uk/publicaccessuat/selfservice/citizenportal/login.htm)

**Primary Assessment Gateway** 

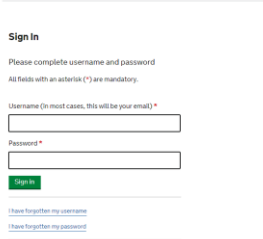

2. If you do not know what the username and/or password is, you may have to use the following options: If you do not have access to the username/password, you will have to register.

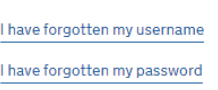

- 3. Select the tab labelled "My Activity"
- 4. Select "Available Activity"
- 5. Select "School Control File"
- 6. Return to "Available Activity"
- 7. Select "View and download KS2 test results".
- 8. Download the available CTF.

Download and save the file in a location SIMS will be able to see when importing into SIMS. (If you can't find the CTF have a look in the **Downloads** folder. The CTF will have to be moved to a location usually the **Y: Drive MIS/ CTFIn** 

### <span id="page-4-0"></span>**Importing Key Stage 2 Test Outcome results into SIMS**

1. Once the CTF has been downloaded and saved accordingly, use route: **Routines / Data In / Import CTF/** Select: **Add KS2 data for existing pupils only** from the available options.

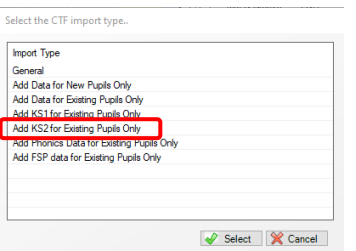

- 2. Click on the little yellow file to the right of the tab **2 Import Selection /CTF file** box and navigate to where the CTF has been saved
- 3. select the CTF file, click **Open** The file will now appear in the **CTF File** box.
- 4. Before clicking the **Import** button, just check that you have selected the right options of only adding **KS2 for Existing Pupils Only**.
- 5. If incorrect, just start again using the above instructions.

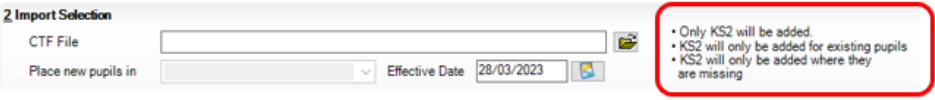

Once imported, results may be viewed by using route: **Tools| Performance | Assessment | Wizard manager,** select **Key Stage 2 2023 Wizard**. Click **Next,** Click **Next** again.

You will be presented with the **Marksheets** screen. Open the **KS2 C Test Outcomes 2023**. If results aren't appearing, click the **Calculate** button at the top of the screen. **Save** the marksheet.

You can then open the **KS2 D Broadsheet (Reviewed) 2023** for further facts and figures.

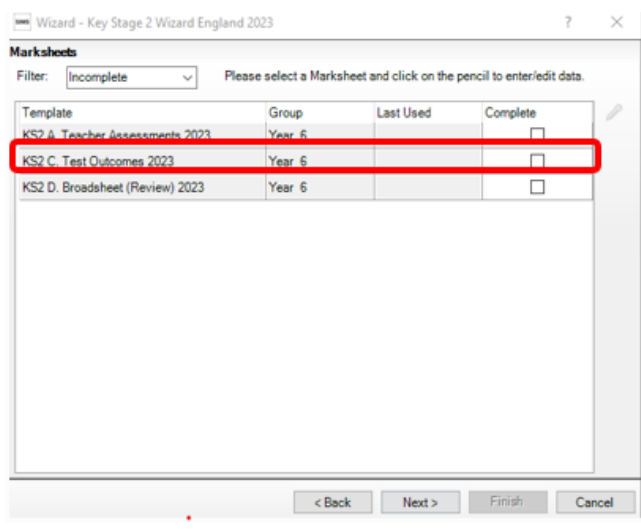